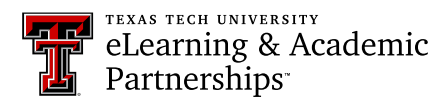

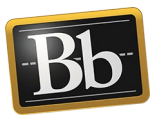

## **Share a Portfolio with Instructor or External Users**

1. On the **My Portfolios** page, click the **More** link for the portfolio you want to share, then click **Share**.

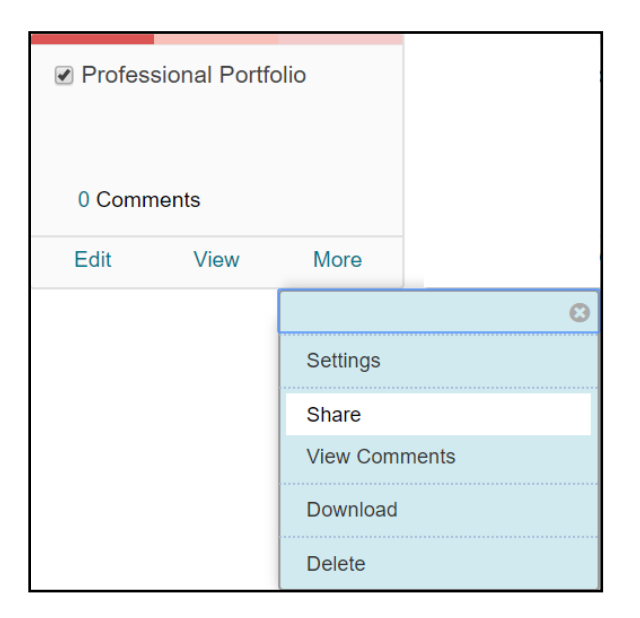

2. On the **Share Portfolio** page, click the **Share a Snapshot with** drop-down menu and select **External Users**.

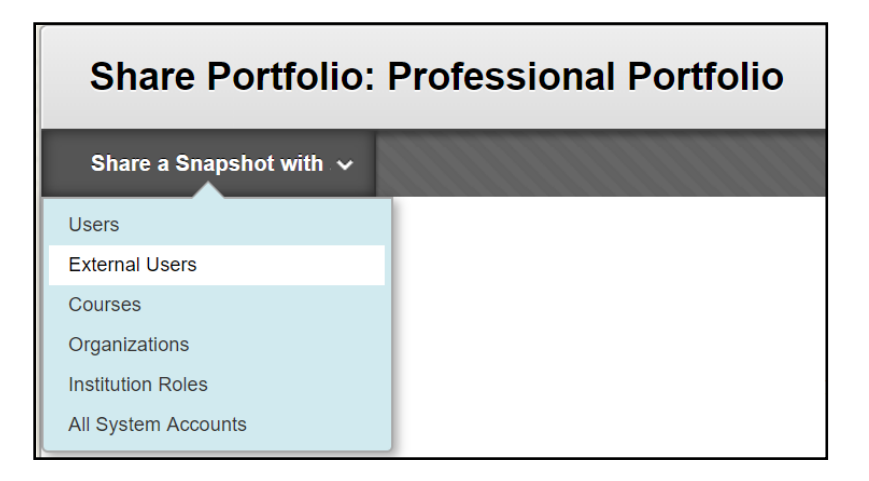

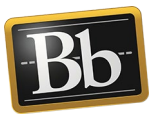

3. On the **Share with External Users** page, enter the email address in the **Email Recipients** textbox. Separate multiple email addresses with commas.

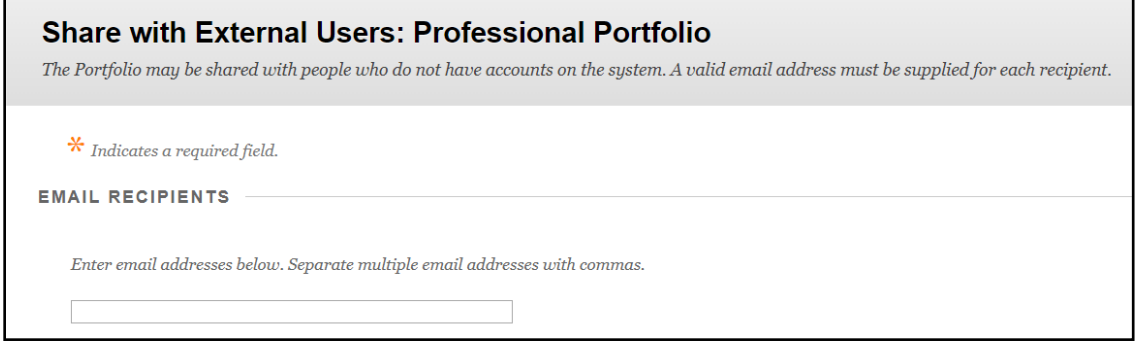

4. Under **Email Information**, you can edit the subject and message body of the email.

**NOTE** Do **not** edit or remove **<PORTFOLIO\_URL>** because the system will automatically replace it with the actual URL for the portfolio.

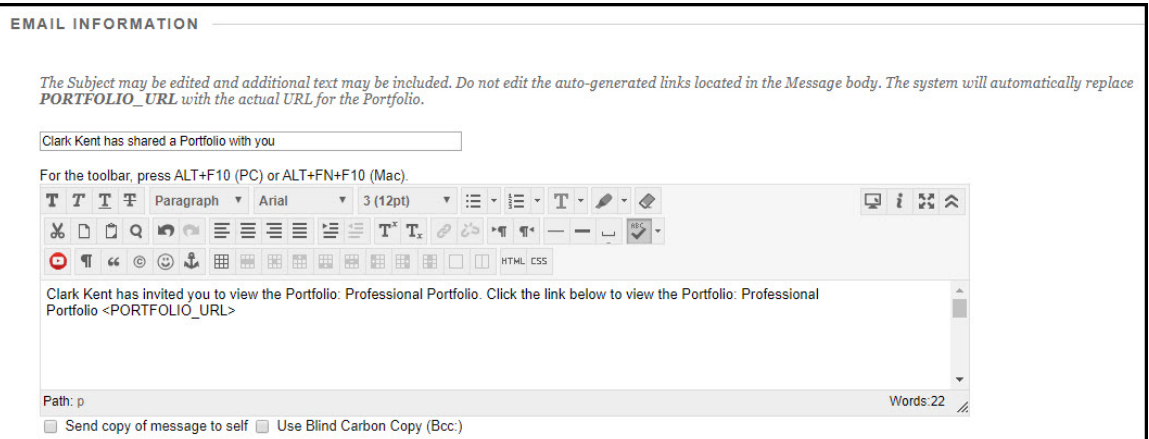

5. *Optional:* under **Portfolio Password**, select **Use password** and enter a password in the textbox that will be required to access your portfolio. (Remember to provide the user with the password to your portfolio.)

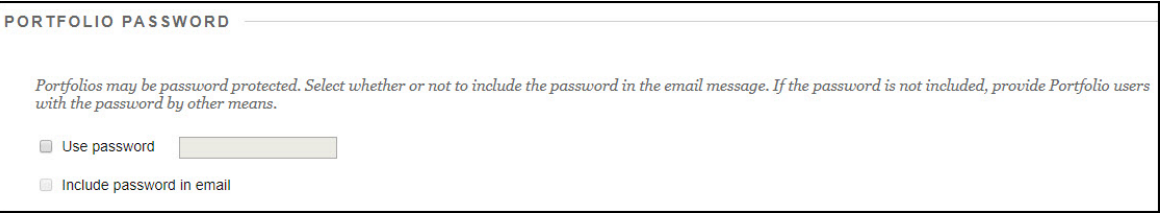

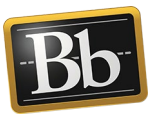

- 6. Under **Expiration**, determine the amount of time the snapshot will be valid: **No expiration** or **Lifetime of Pass** with specific details (number of days, weeks, months, etc.).
	- **NOTE** At the end of the expiration period, the snapshot will no longer be available.

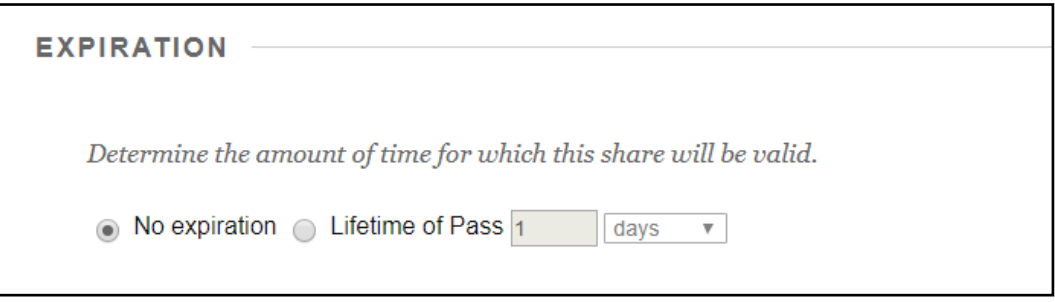

7. Click **Submit** to email your portfolio.

## **Blackboard Portfolio Resources**

<http://www.depts.ttu.edu/elearning/blackboard/portfolio/index.php>